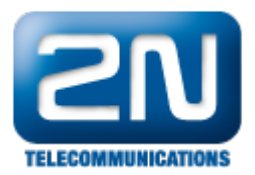

## Aastra 5000 - Jak ji nakonfigurovat s 2N® Helios IP

Pokud máte ústřednu Aastra 5000 a rádi byste ji propojili s Vaším komunikátorem 2N® Helios IP, můžete tak učinit pomocí protokolu SIP. Schéma propojení všech zařízení v síti můžete nalézt na obrázku níže.

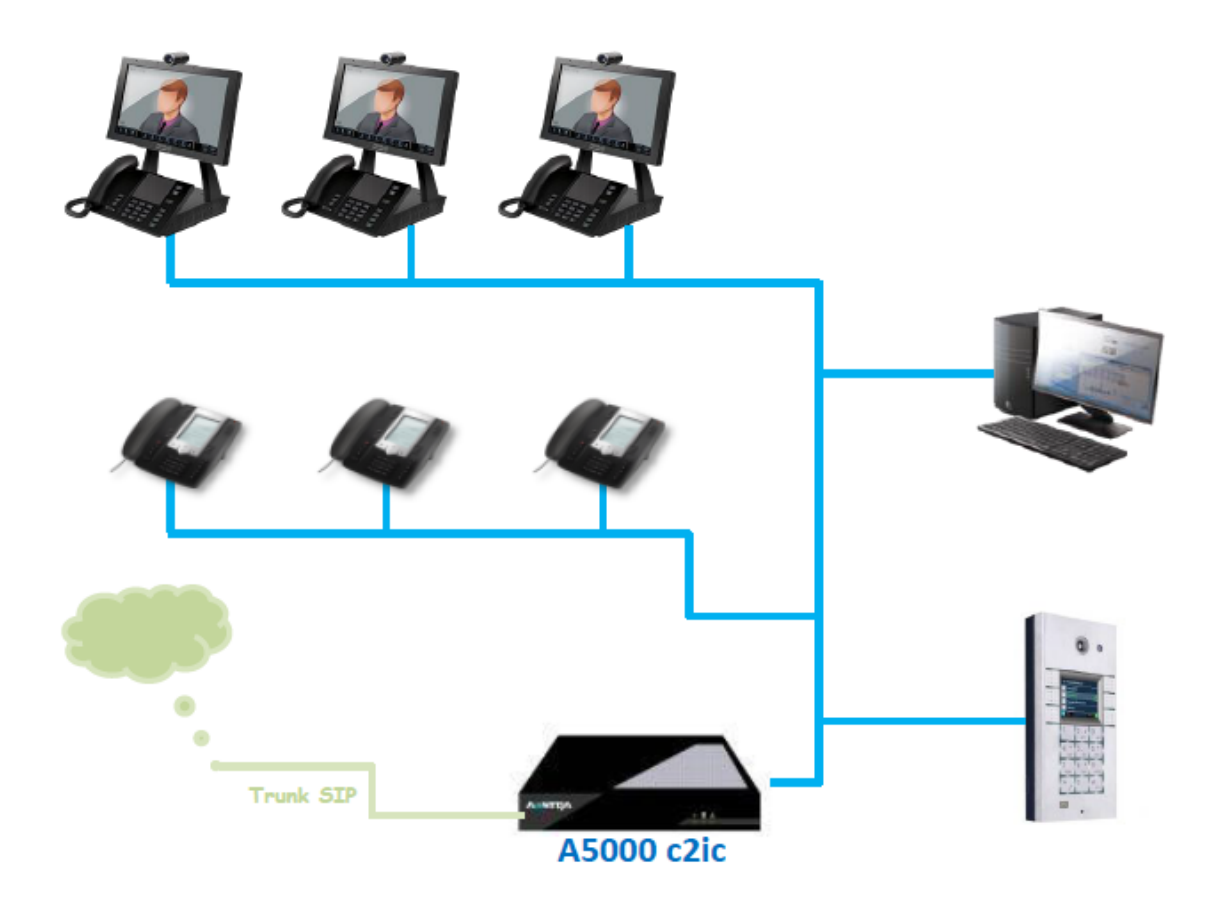

## Nastavení Aastra 5000

Spusťte Aastra Management Portal (AMP) a vytvořte nového SIP účastníka s číslem 2000. Při jeho konfiguraci nastavte parametr Number of line keys na hodnotu 2.

V příkladu níže si ukážeme nastavení parametrů pro 2N $^{\circledast}$  Helios IP, který bude zaregistrován k Aastře 5000 jako stanice 2000.

Aby správně fungovalo automatické vyzvedávání hovoru na straně 2N® Helios IP, musí být pole Call waiting n astaveno na "ACCEPT AND BEEP".

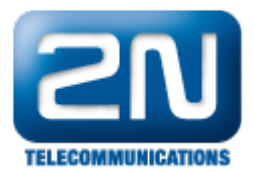

## Characteristics Directory Terminals Keys Forwards Phonebook Multi-lines Function

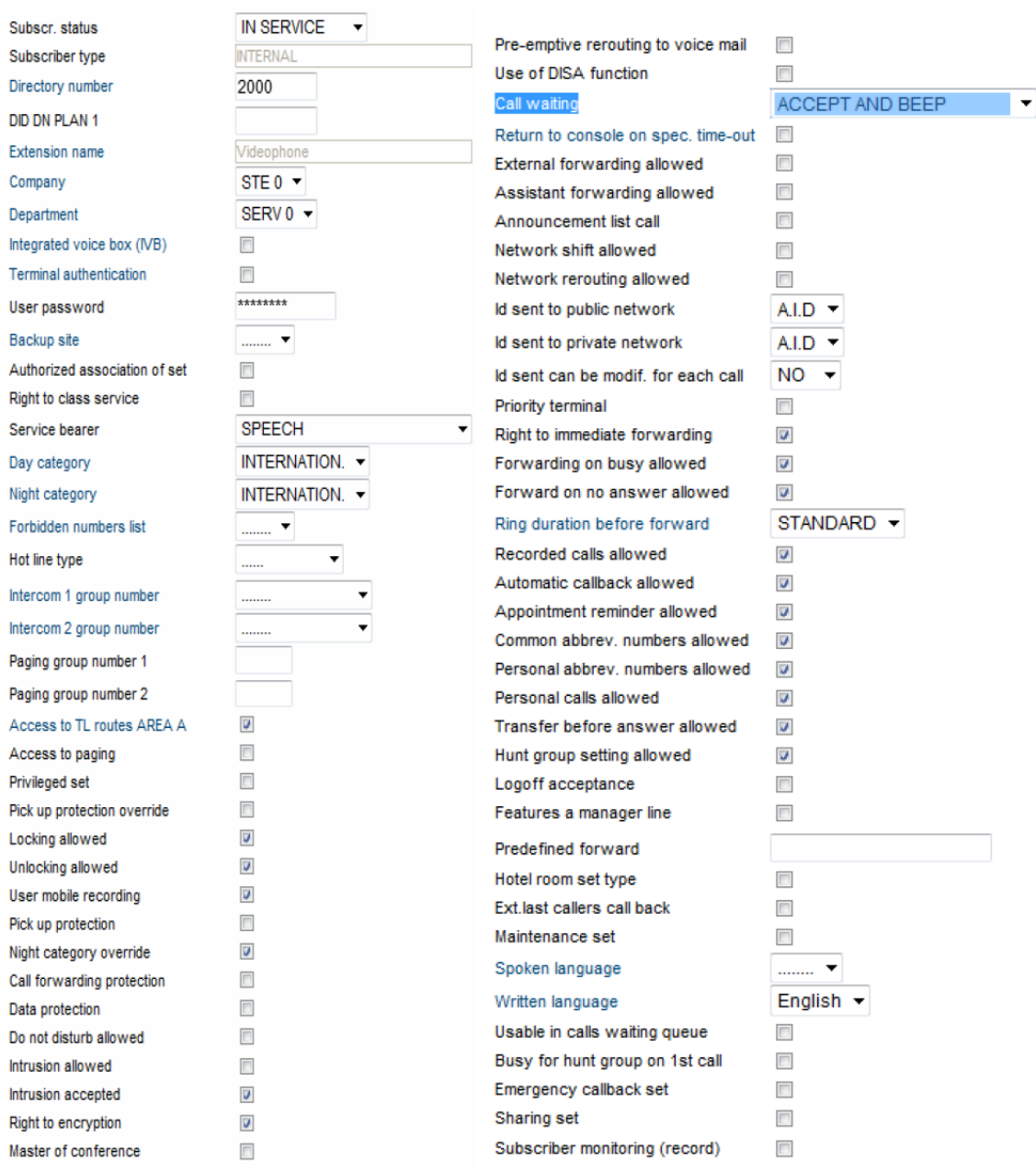

## Nastavení 2N® Helios IP

Konfigurace interkomu 2N $^\circledR$  Helios IP se provádí pomocí integrovaného webového rozhraní. Připojte se tedy na IP adresu interkomu a přejděte do sekce Další nastavení -> Nastavení SIP. Zde vyplňte požadované parametry, kterými jsou přihlašovací jméno, heslo a IP adresa SIP proxy (Aastra 5000). Na závěr nezapomeňte aktivovat registraci nastavením parametru Povolit registraci na "Ano".

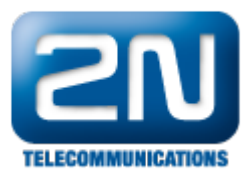

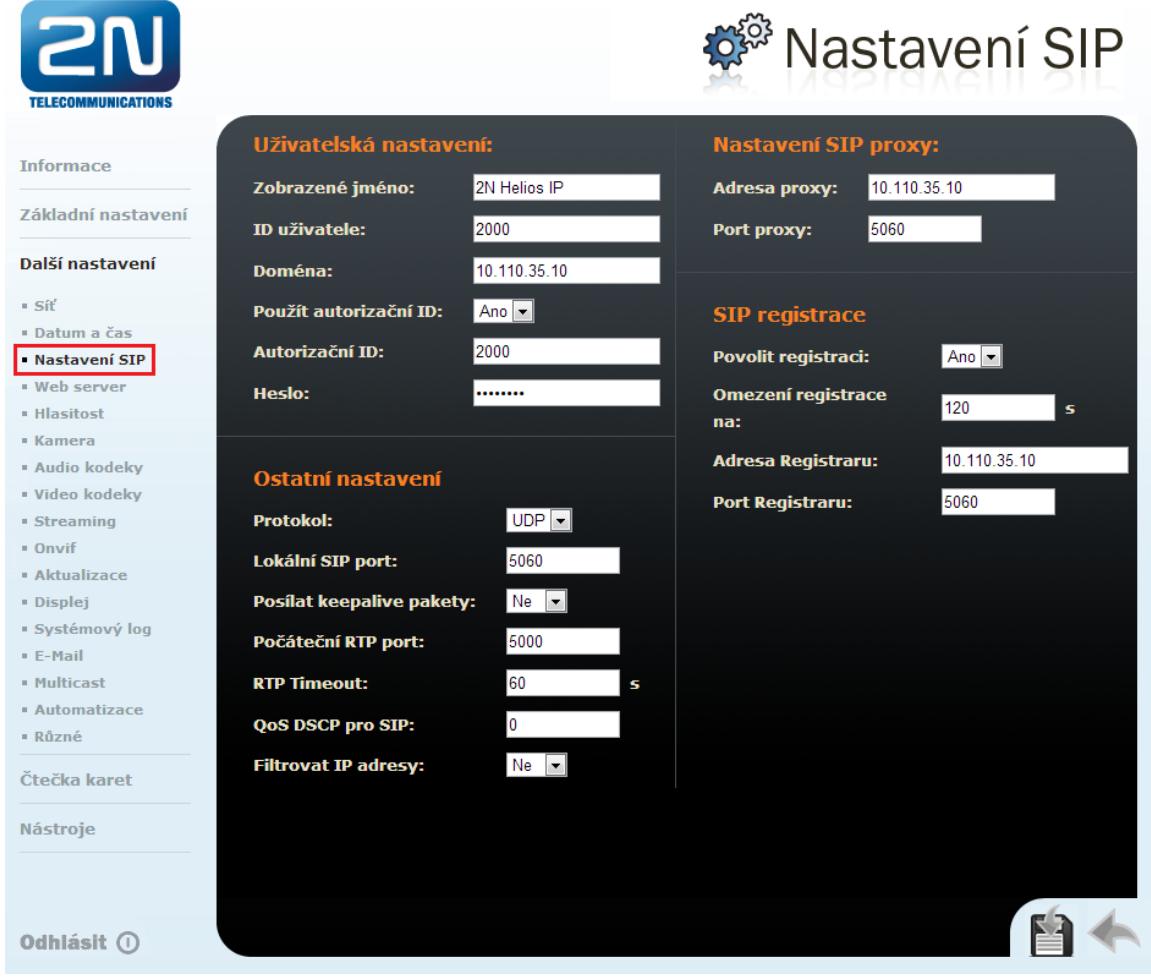

Jak konfigurovat 2N® Helios IP intercom - FW verze 2.6 a vyšší

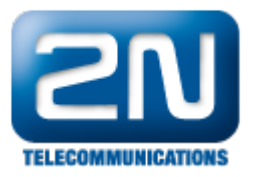

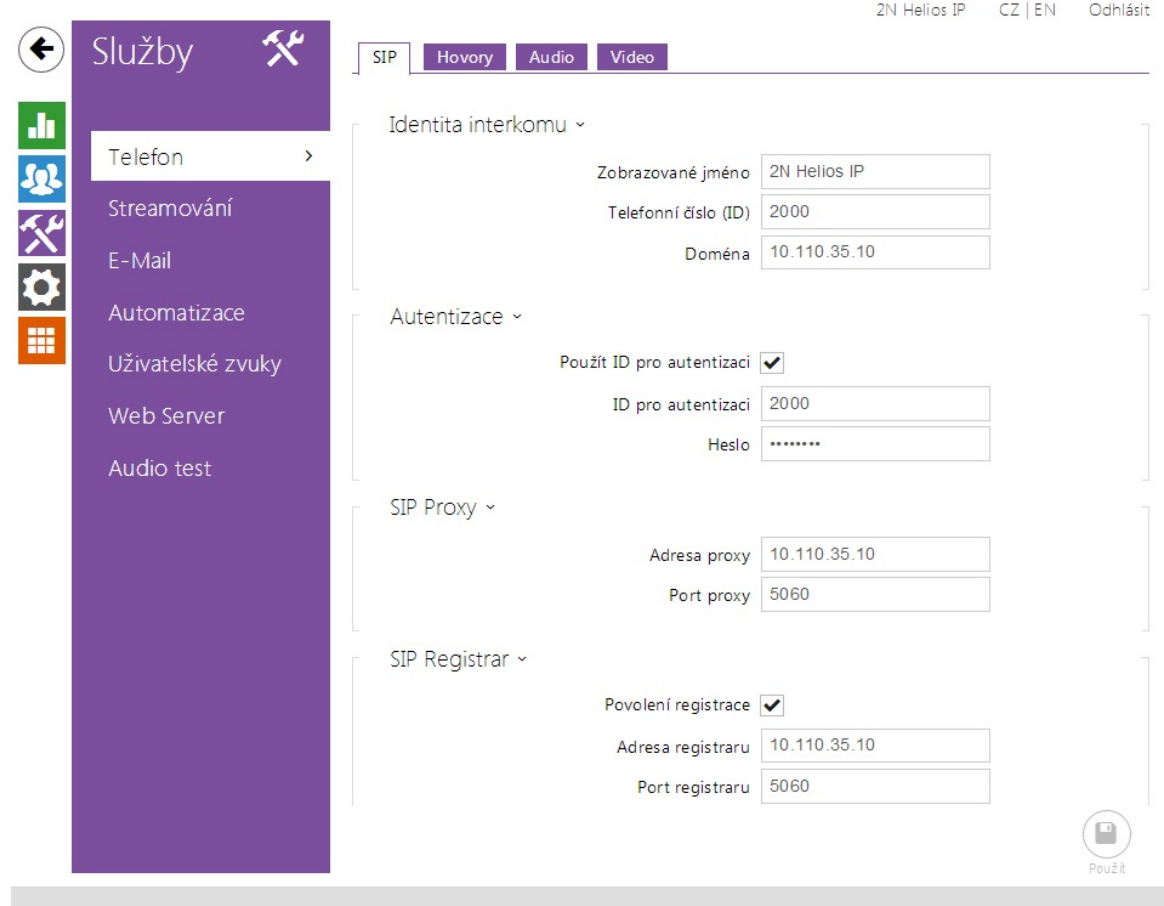

Po nastavení registrace se přesuňte do sekce Další nastavení -> Audio kodeky a povolte zde kodeky G.711u (PCMU) a G.711a (PCMA).

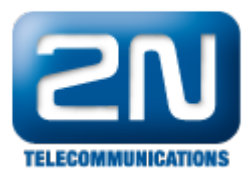

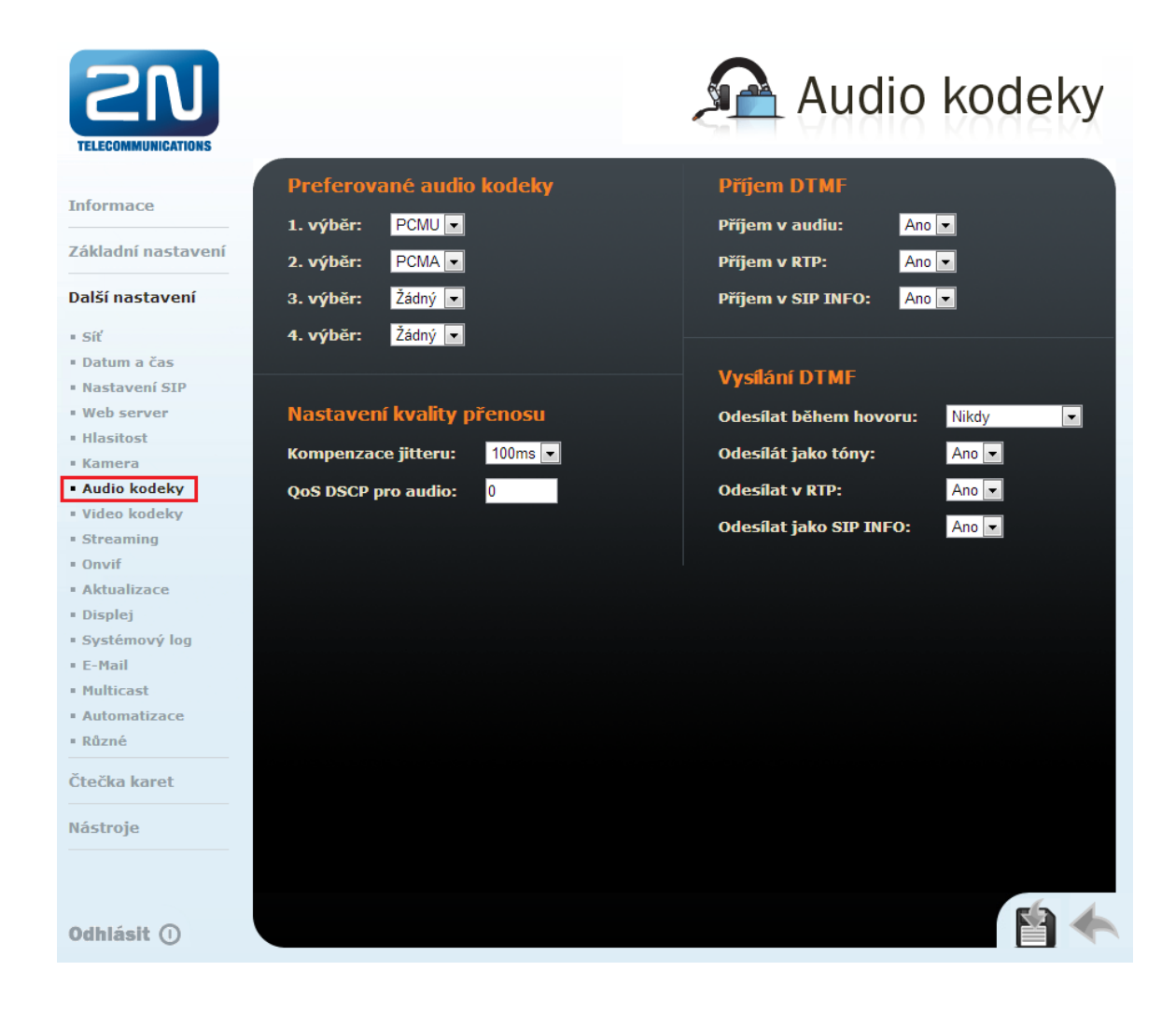

Jak konfigurovat 2N® Helios IP intercom - FW verze 2.6 a vyšší

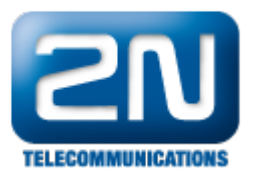

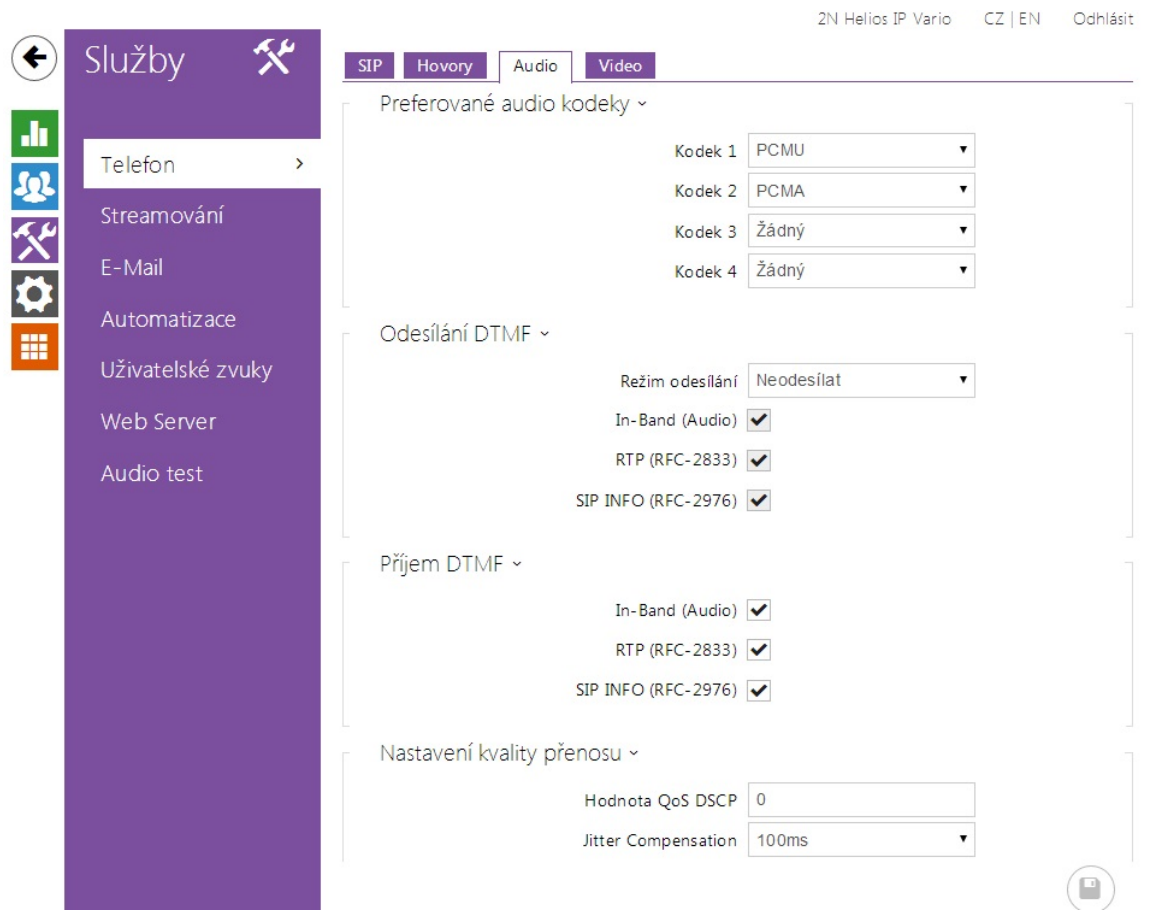

Pokud budete Váš 2N® Helios IP používat také pro video hovory, je nutné povolit video kodek. Jděte do sekce Dal ší nastavení -> Video kodeky a povolte zde kodek H.264. Kvalitu a rozlišení videa můžete upravovat pomocí parametrů v sekci Nastavení video kodeku.

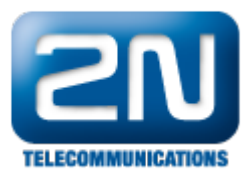

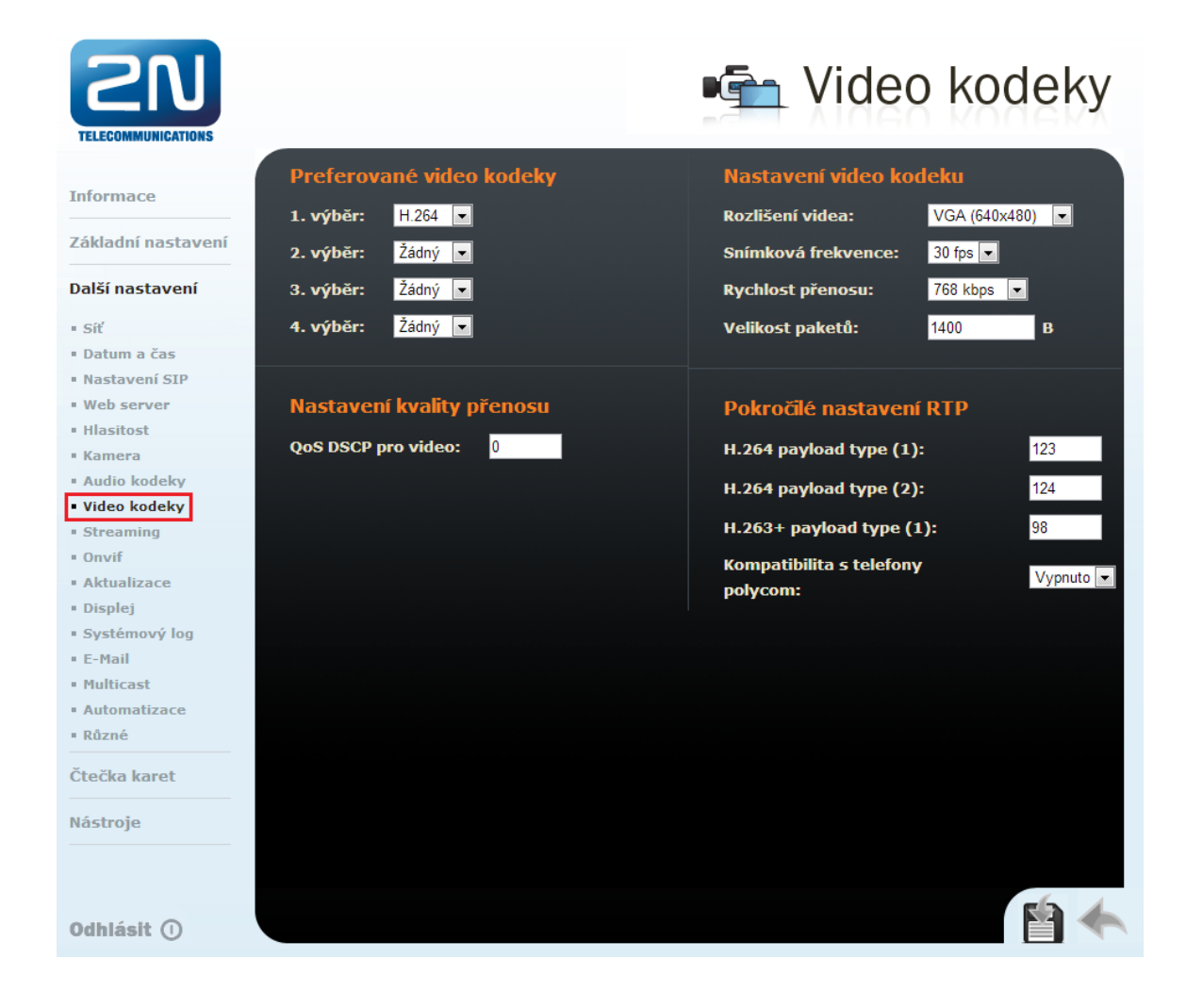

Jak konfigurovat 2N® Helios IP intercom - FW verze 2.6 a vyšší

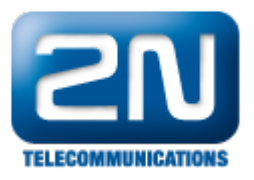

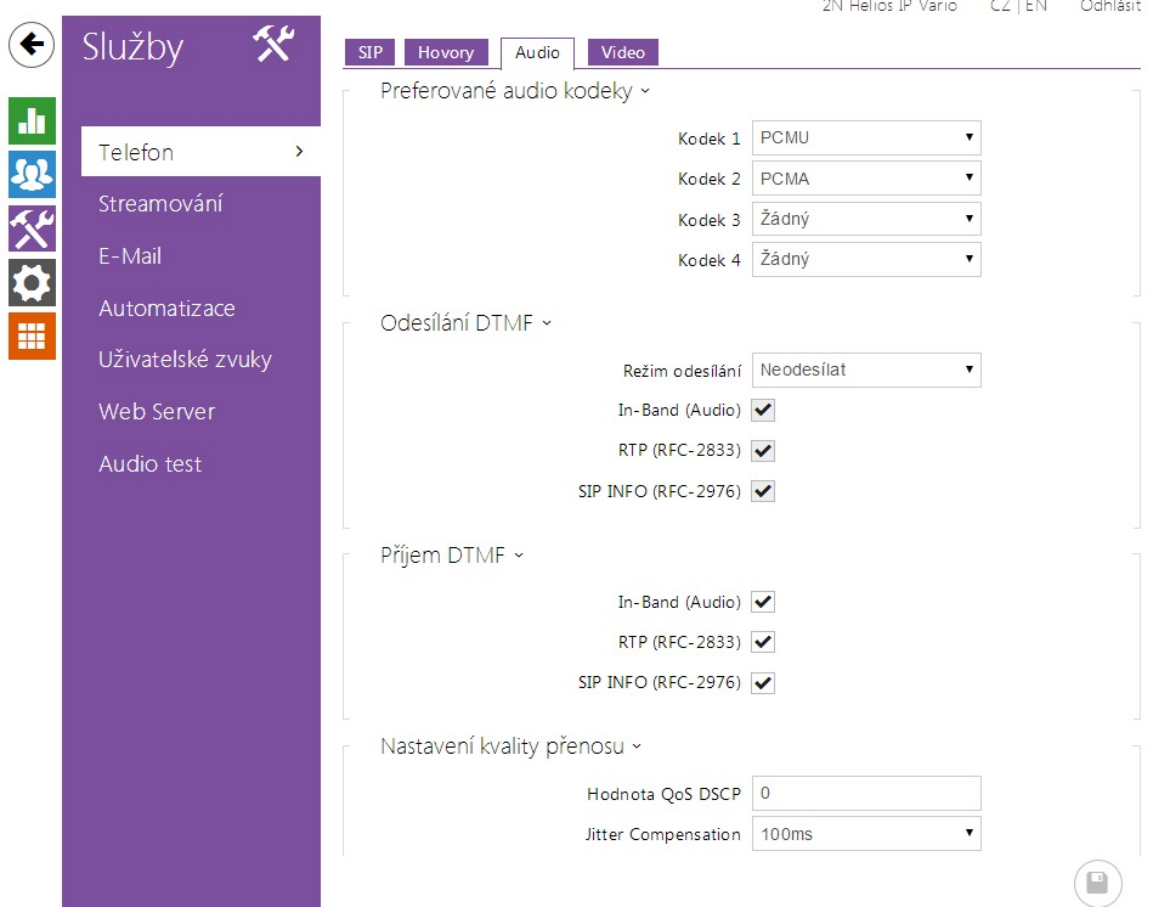

Pro vzdálené otevírání zámku dveří pomocí IP telefonů, je nutné nastavit kód zámku. Ten můžete nastavit v Zákla dním nastavení -> 1. Spínač, kde můžete zadat až deset obecných kódů pro otevírání připojených dveří.

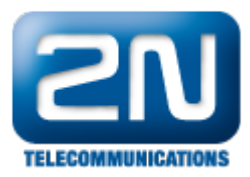

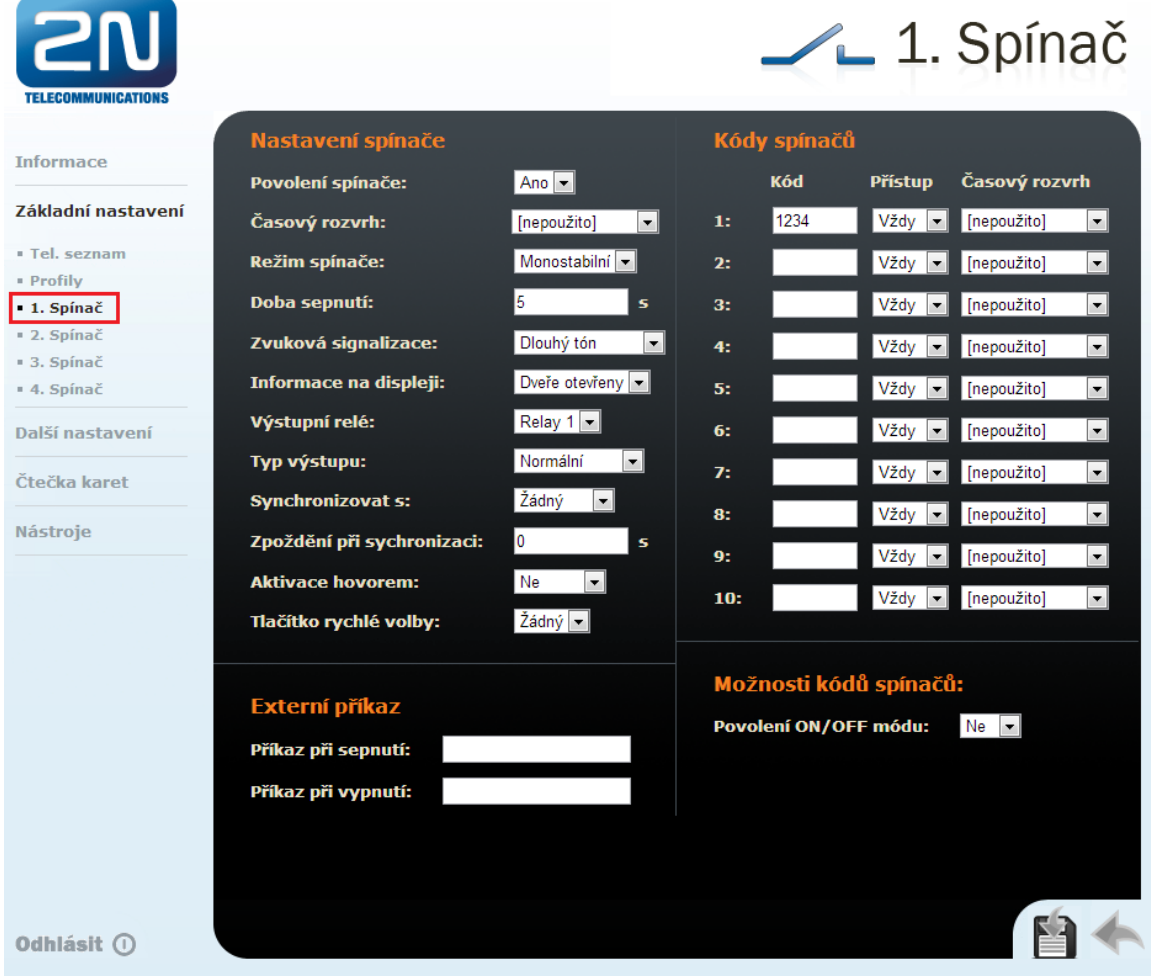

Jak konfigurovat  $2N^{\circledR}$  Helios IP intercom - FW verze 2.6 a vyšší

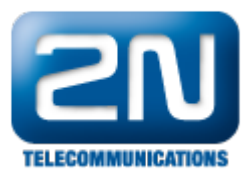

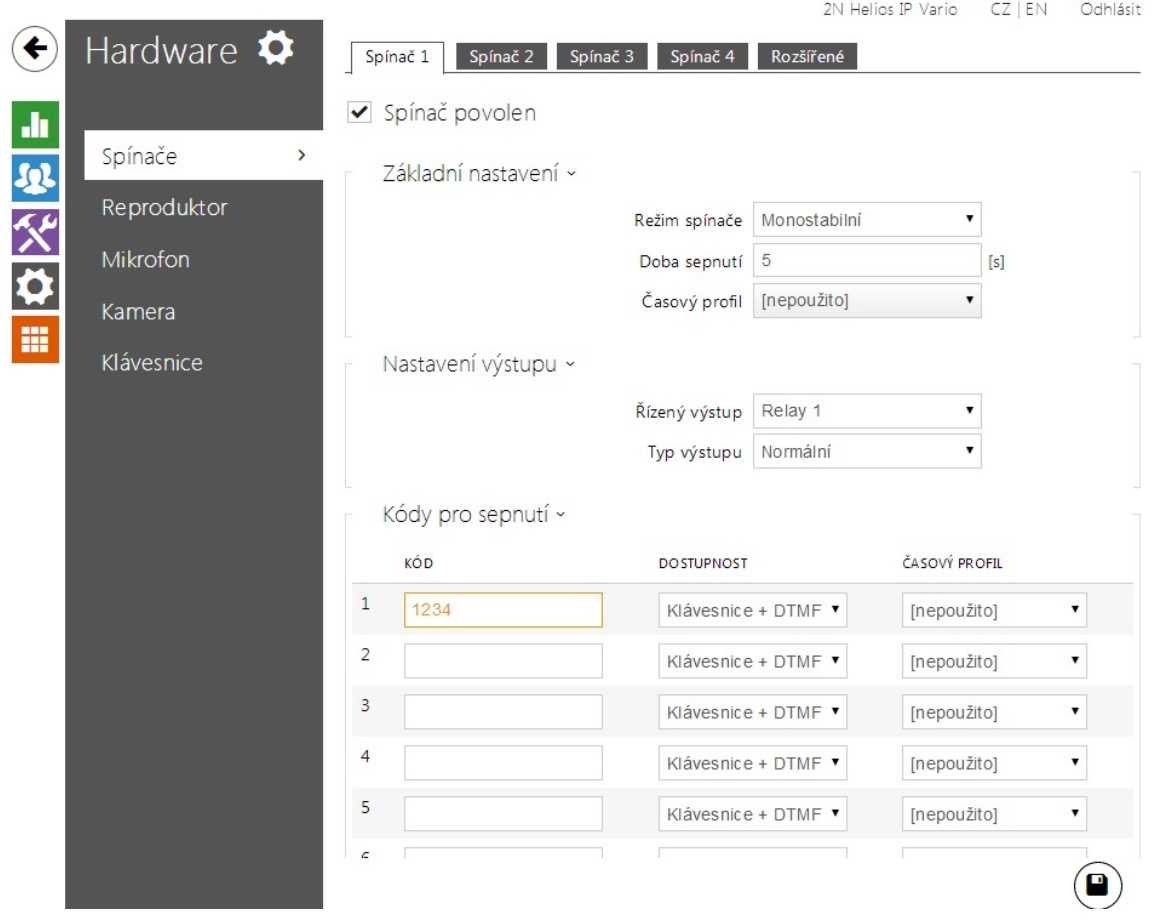

Nyní pokud půjdete do sekce Základní nastavení -> Tel. seznam a uložíte zde na pozici 1 telefonní číslo Vaší IP stanice, bude po stisknutí prvního tlačítka rychlé volby tato stanice zavolána.

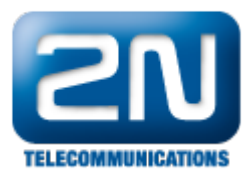

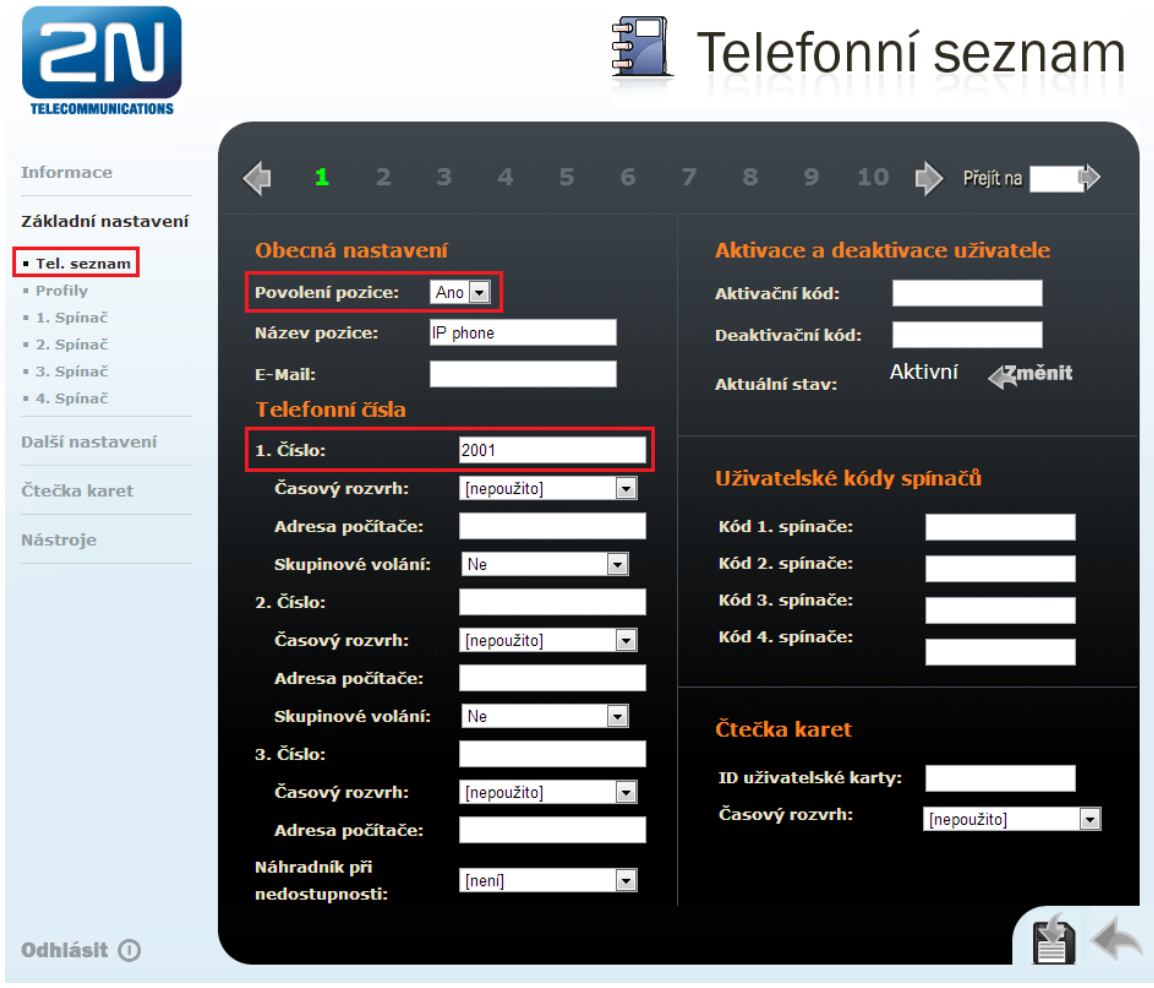

Jak konfigurovat  $2N^{\circledR}$  Helios IP intercom – FW verze 2.6 a vyšší

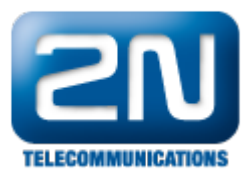

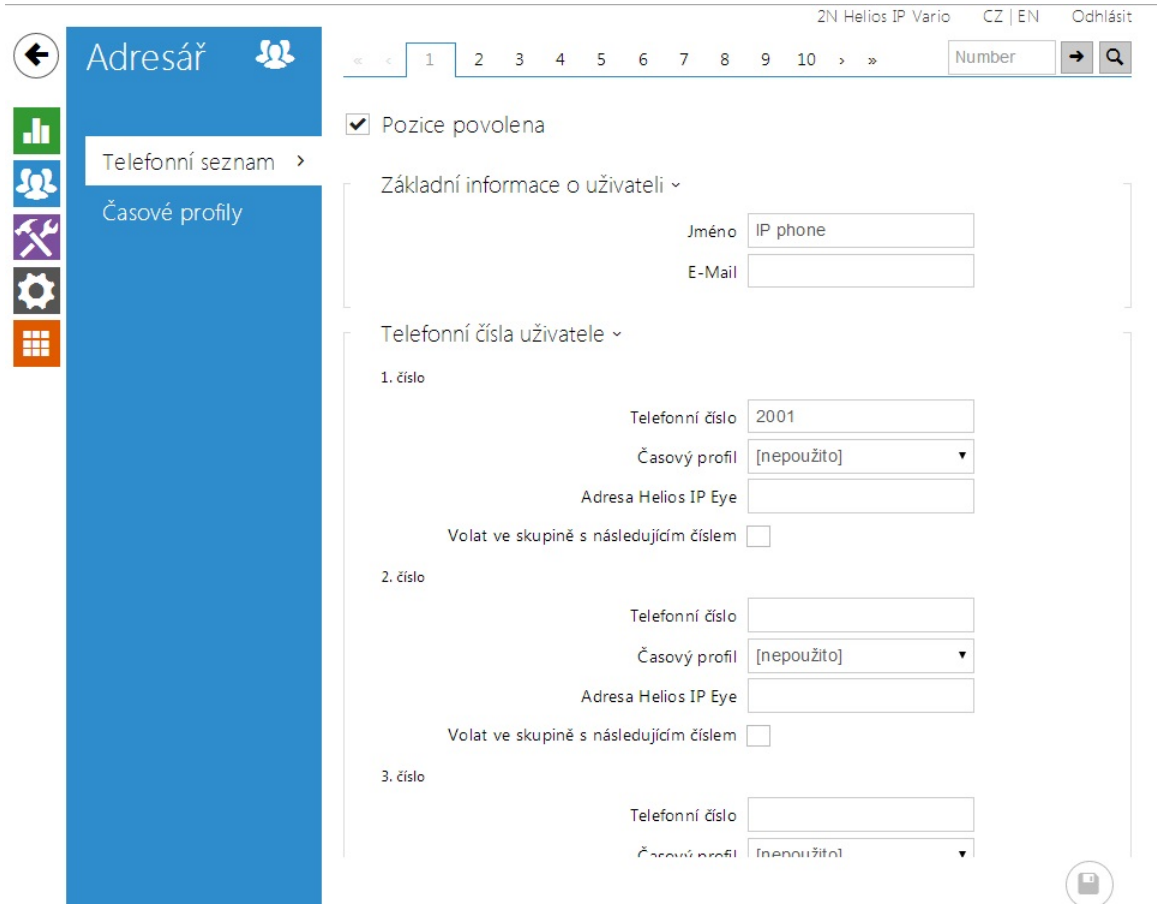

Další informace: [Dveřní & Bezpečnostní interkomy \(oficiální stránky 2N\)](http://www.2n.cz/cz/produkty/interkomove-systemy/dverni-a-bezpecnostni-interkomy/)